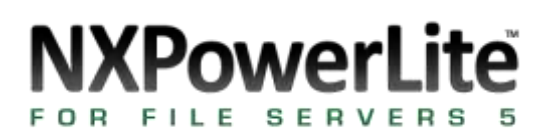

# **Table of Contents**

### Overview

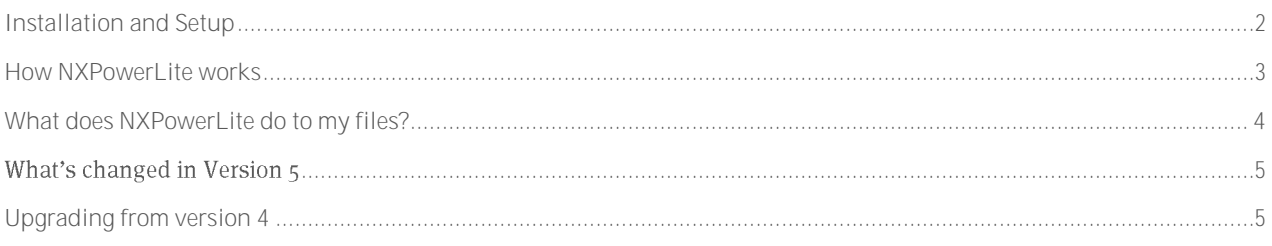

### Reference

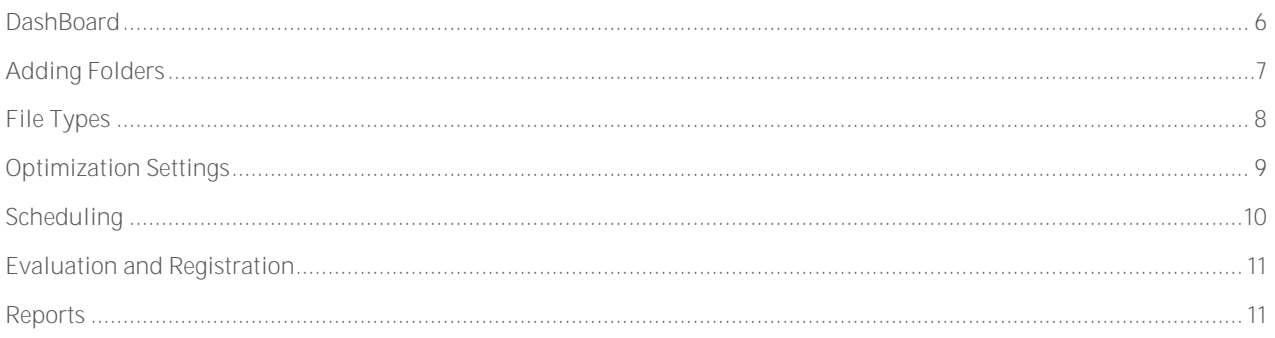

# Support

<span id="page-0-0"></span>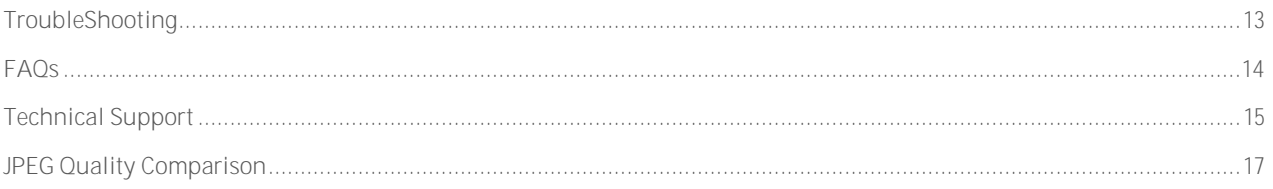

# Installation and Setup

### System Requirements

NXPowerLite for File Servers can be run on any Microsoft Windows environment detailed below:

- Windows XP (with Service Pack 3)
- Windows Vista
- Windows 7
- Windows Server 2003
- Windows Server 2003 R2
- Windows Server 2008
- Windows Server 2008 R2

All of the above operating systems with .NET framework V2.0 and above.

# Installation

NXPowerLite can be installed on any Windows machine in your network meeting the requirements listed above. However, for best performance NXPowerLite for File Servers should be installed on the server containing the data which is to be optimized. It is reasonably processor intensive and copies files across the network in order to process them, so where possible we recommend running your evaluation on an uncontested system.

If you are running your evaluation in a live environment, we suggest using the Schedule feature to limit the times it will run to 'quiet periods' outside of peak business hours. Please consider the amount of data in the location you wish to analyze. Running locally, NXPowerLite can process around 100 gigabytes of data in 24 hours, depending on the equipment it is installed on. This will generally be slower if NXPowerLite is tasked to process files on a remote machine over the network.

You must have local administrator rights when installing the software. Once downloaded, double-click the .msi file and follow the installation wizard. The NXPowerLite Server Dashboard can then be accessed from the Desktop shortcut or from the Windows Start menu.

# Configuring the NXPowerLite service

NXPowerLite uses a windows service to manage and perform the optimization processing. This service is configured with an account (LOCAL SYSTEM by default) to enable optimization of data residing locally on most server configurations. However, if you have a non-standard security model or you wish to optimize data that resides on external devices, then the service may need to be configured with an account that has FULL permissions (Read/Write/Update/Delete) to the following folders:

- All the folders selected for optimization
- The '%ALLUSERSPROFILE%\Neuxpower\NXPowerLite for File Servers v5' folder on the installation server\machine

Configure the service:

#### Either

Open NXPowerLite for File Server Dashboard and choose 'Windows Service...' option under the 'Configure' menu item.

#### or

without starting NXPowerLite for File servers:

- 1. Open services.msc
- 2. Double click "NXPowerLite File Server"
- 3. Switch to the "Log On" tab
- 4. Select the "This account:" radio button
- 5. Enter details of an account permissions as described above
- 6. Click "OK"
- 7. Right-click on the NXPowerLite File Server service and select "Restart" from the menu

If you are configuring NXPowerLite to access a Novell NetWare installation via eDirectory, please see 'login to eDirectory for a windows service' section in Technical Support.

# <span id="page-2-0"></span>How NXPowerLite works

NXPowerLite reclaims valuable server space by optimizing PDF, MS Office and JPEG files. It can run in two distinct modes: 'Evaluation' and "'Optimize'.

# Evaluation mode

Prior to registration NXPowerLite will be locked in 'Evaluation mode' and in this mode you will be able to point NXPowerLite at your server folders and produce a report of the estimated space savings. In this mode, NXPowerLite copies each file in turn to create a temporary file and then optimizes it. It then deletes the temporary file, taking note of the difference between the size of the original and optimized versions of the file. When it has finished processing all of the candidate files, NXPowerLite generates a report detailing the total expected space savings. Our default settings suffice for most cases but while evaluating you may want to see the effect of various settings on the expected space reclaimed.

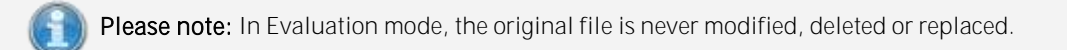

#### Evaluation job cycle

The image below explains how NXPowerLite performs an Evaluation of the selected folders.

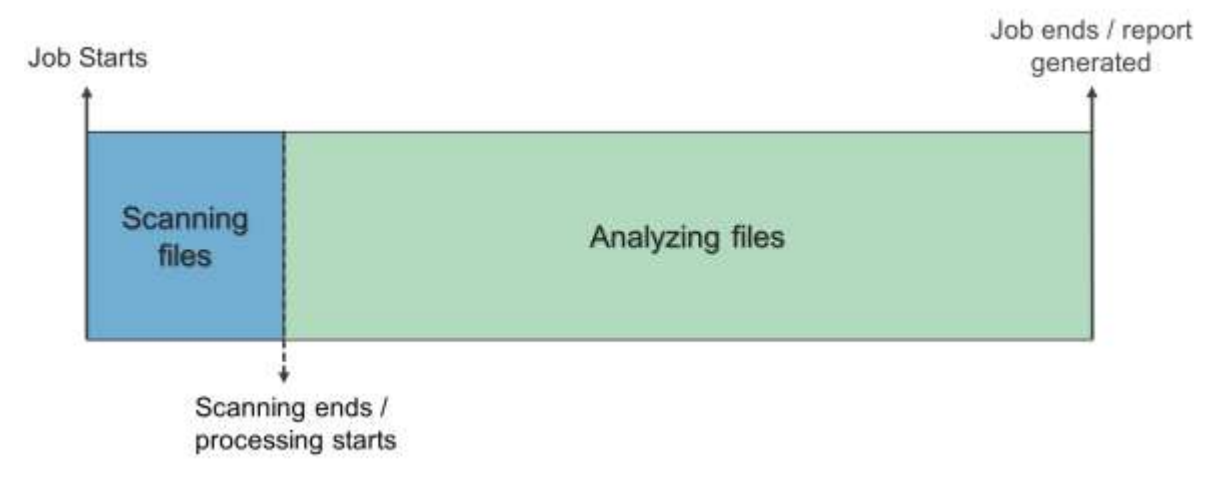

# Optimize mode

Once registered NXPowerLite for File Servers will be in optimize mode. This means that the software will now replace files with smaller versions, reclaiming valuable disk space. A live report can be generated at any time showing the amount of disk space reclaimed over time.

**Please note:** The nature of Optimize mode has fundamentally changed from the previous version of NXPowerLite for File Servers. It now restarts automatically allowing a 'Set & forget' configuration.

### Optimize cycles

In optimize mode NXPowerLite processes files in a similar way to Evaluation mode. However the difference is that when it reaches the end of the files identified in the initial scan, it will automatically restart the process without any user intervention. This means that once the folders have been configured NXPowerLite will process the selected folders indefinitely or until the configuration is changed. If there is no data to optimize NXPowerLite will automatically pause and wait a period of time before retrying. This will ensure that it is not wasting CPU cycles.

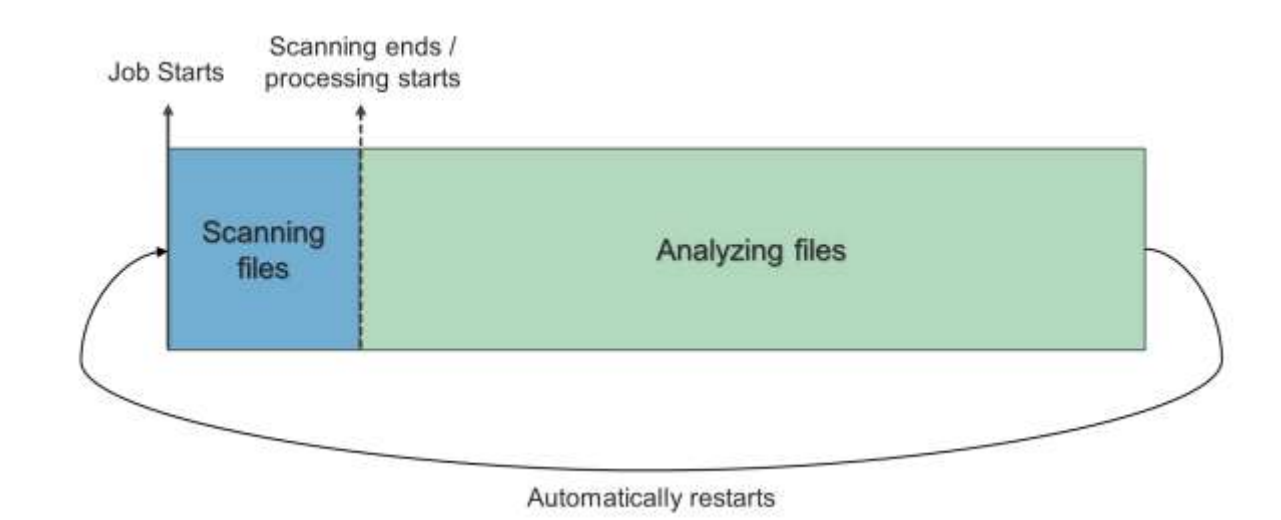

# <span id="page-3-0"></span>What does NXPowerLite do to my files?

# File Optimization Overview

Files are often much larger than they need to be. NXPowerLite makes them smaller by removing any excess baggage and converting graphics to the most appropriate file format and resolution. Optimized files remain in their original format, and will be visually and functionally the same as the original. They don't need to be decompressed or rehydrated, and there's no need for special viewing software - so they can be opened and edited by anybody.

File optimization is "lossy" by design, and below is a list of examples of how it reduces the size of each file type:

### PowerPoint, Word and Excel

- Remove unnecessary metadata
- Remove "fast save" information  $\bullet$
- Convert inserted images to the most efficient file format
- Adjust the JPEG quality of images
- Resize inserted images to the most appropriate size
- Remove cropped areas of inserted images
- Flatten embedded documents

# PDF (PDF & PDF/A)

- Convert inserted images to the most efficient file format
- Adjust the JPEG quality of images
- Resize inserted images to the most appropriate size
- Remove cropped areas of inserted images
- Remove private application data

### JPEG:

Adjust the JPEG quality of images without resizing them

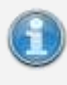

**Please note:** Any of the above files found in a Zip file can be extracted and replaced with smaller version as described above. Once processed all the files will be re-compressed leaving a file that looks like the original Zip just smaller.

# <span id="page-4-0"></span>What's changed in Version 5

We have made many improvements to NXPowerLite for File Servers, mostly inspired by feedback from our customers. Here is an overview of what has changed and what you are now able to achieve.

# PDF & Zip processing

NXPowerLite for File Servers now supports processing of PDF files (including PDF/A) using the same optimization engine as our extremely successful Desktop software. We have also enabled NXPowerLite to process Zip files containing MS Office, PDF & JPEG files.

# Set and forget Optimize Mode

A significant number of customers said that they just wanted to set the folders for optimization and then just let NXPowerLite to process those folders. Previously in version 4, once complete, a job had to be manually restarted in order that the same folders were processed with the same settings again. In this version, when in Optimize Mode (registered), NXPowerLite will continuously loop over the selected folders only pausing when it detects there is no content to optimize or if a schedule has been set. It will then start up and try again periodically so there is no danger of over using your server and no need for constant monitoring of the software.

# Optimization Settings & File Types Profiles

It is now possible to configure NXPowerLite to use different settings and file types on a per-folder basis. For example, you can set one folder to optimize all file types with default optimization settings but another to only optimize PDF files with more aggressive optimization settings. These profiles can also be saved and edited for future use saving valuable time.

# Improved Scheduling

It's now possible to schedule NXPowerLite to start at a specific date and time, and run for any combination of daily, weekly or monthly time slots, making it simple to co-ordinate NXPowerLite around existing services and applications.

# Improved User Interface

We've rebuilt the GUI from the ground up to make the common tasks in the software much easier to perform, and to provide better feedback on what the software is doing.

# Much more besides...

We have made so many improvements it is impossible to list them all here. Below are some of the other important improvements:

- Clearer, more detailed reports
- Improved optimization engine
- Increased stability and error handling

# <span id="page-4-1"></span>Upgrading from version 4

# Upgrading from NXPowerLite for File Servers v4.x.x

#### Before upgrading

We cannot 'upgrade' any reports that you may have saved on your system. If you want to still have access to your reports then you should open each report individually and save them separately as HTML files prior to installation.

During upgrading no settings from the previous version are removed or over-written. So it is possible to uninstall this version of NXPowerLite and reinstall the old version in order to retrieve these settings.

#### Copying folder configuration from v4.x.x to v5.x.x

If you are upgrading from NXPowerLite for File Servers v4.x.x your configuration information will not be automatically carried over to the new version. This is due to the major changes we've made to scheduling and the addition of profiles. However it is possible to copy all the folder paths that you have been using in v4.x.x into v5.x.x by performing the following steps:

- 1. Navigate to the directory "%ALLUSERSPROFILE%\Neuxpower\NXPowerLite for File Servers"
- 2. Open the file "inc-cfg.txt"
- 3. Copy the folder paths to the clipboard (Do not copy the number in the first row)
- 4. Double-click the NXPowerLite for File Server desktop icon
- 5. Open the '[Add Multiple Folders...](file:///C:/Users/Andy/Desktop/FIle%20Server%20V5/Source/code/File%20Server%20Edition%20v4/HelpDocumentation/Adding%20Folders.html%23MultipleFolders)' dialog from the 'File' menu option
- 6. Paste the folder paths into the folder list.
- 7. Press OK

**Please note:** Folders are added with default [Optimization Settings](file:///C:/Users/Andy/Desktop/FIle%20Server%20V5/Source/code/File%20Server%20Edition%20v4/HelpDocumentation/Optimization%20Settings.html) and [File Types](file:///C:/Users/Andy/Desktop/FIle%20Server%20V5/Source/code/File%20Server%20Edition%20v4/HelpDocumentation/File%20Types.html) profiles. To customize these settings use the edit button on the Dashboard. .

# <span id="page-5-0"></span>**DashBoard**

The Dashboard displays an overview of NXPowerLite's status and configuration settings and is the central window. From here, you can navigate to configure all settings within the application.

### Configure settings that NXPowerLite uses to process files

- [Adding folders for evaluation or optimization](file:///C:/Users/Andy/Desktop/FIle%20Server%20V5/Source/code/File%20Server%20Edition%20v4/HelpDocumentation/Adding%20Folders.html%23AddFolder)
- [Adding rules or exclusions](file:///C:/Users/Andy/Desktop/FIle%20Server%20V5/Source/code/File%20Server%20Edition%20v4/HelpDocumentation/Adding%20Folders.html%23AddSubFolderRule)
- [Edit folders or sub-folder settings](file:///C:/Users/Andy/Desktop/FIle%20Server%20V5/Source/code/File%20Server%20Edition%20v4/HelpDocumentation/Adding%20Folders.html%23EditFolder)
- [Add Multiple folders](file:///C:/Users/Andy/Desktop/FIle%20Server%20V5/Source/code/File%20Server%20Edition%20v4/HelpDocumentation/Adding%20Folders.html%23MultipleFolders)

### Set a schedule

[Scheduling profiles](file:///C:/Users/Andy/Desktop/FIle%20Server%20V5/Source/code/File%20Server%20Edition%20v4/HelpDocumentation/Scheduling.html)

# View NXPowerLite's progress and status

The status bar at the bottom of the Dashboard will give you an overview of the progress of NXPowerLite at any point in time. It will also display useful information such as the time the software will resume processing if there is a schedule set.

# View reports

Using the 'reports' menu item it is possible to view both evaluation report and the live optimize report (Optimize report only available once the software has been registered). Once an evaluation job is complete or has been stopped, a report will be generated. The report details the breakdown of files that NXPowerLite can and cannot optimize and categorizes these for easy reading. The live optimize report details the amount of reclaimed space over time. See [Reports](file:///C:/Users/Andy/Desktop/FIle%20Server%20V5/Source/code/File%20Server%20Edition%20v4/HelpDocumentation/Reports.html) for more information.

# Manage Profiles

Using the 'Profiles' menu item you are able to create, edit and remove any of the File Types, Optimization Settings and Schedule profiles.

# Register the software

Using the 'Help' menu item 'Enter registration code...' or by clicking the 'Enter code...' button in the About box it is possible to register the software using a purchased registration code. Registering the software will switch it into optimize mode. See [Evaluation and registration](file:///C:/Users/Andy/Desktop/FIle%20Server%20V5/Source/code/File%20Server%20Edition%20v4/HelpDocumentation/Evaluation%20and%20Registration.html) for more information.

# <span id="page-6-0"></span>Adding Folders

# Add a folder

To configure the drives and folders that are to be processed click on the 'Add folder...' button on the Dashboard and select the folder or drive to include from the folder browser at the top of the dialog. By default these folders will be added to the list with Default profiles for both [File Types](file:///C:/Users/Andy/Desktop/FIle%20Server%20V5/Source/code/File%20Server%20Edition%20v4/HelpDocumentation/File%20Types.html) and [Optimization Settings](file:///C:/Users/Andy/Desktop/FIle%20Server%20V5/Source/code/File%20Server%20Edition%20v4/HelpDocumentation/Optimization%20Settings.html).

To configure a custom profile please select the 'New profile..' option in the relevant drop-down controls. See [File Types](file:///C:/Users/Andy/Desktop/FIle%20Server%20V5/Source/code/File%20Server%20Edition%20v4/HelpDocumentation/File%20Types.html) and [Optimization Settings](file:///C:/Users/Andy/Desktop/FIle%20Server%20V5/Source/code/File%20Server%20Edition%20v4/HelpDocumentation/Optimization%20Settings.html) pages for more information.

**Please note**: Folders are searched recursively, so all sub-folders of the selected locations will be processed unless certain subfolders are explicitly excluded. See 'Excluding folders' in the 'Add Rules' section below for details.

### Add multiple folders

It is possible to add multiple folders as a batch process which allows for easy entry of many folder paths. To do this use the 'Add multiple folders...' option in the 'File' menu item. Then either copy or type a new folder path, one per line, into the textbox provided.

After they are added folders will appear in the folder list on the Dashboard with default file types and settings profiles selected. You can click 'Edit' to change the settings for a folder, or use the 'Add Rule' dialog to customize settings for a specific sub-folder. Any paths that have been mistyped or do not exist will appear disabled in the folders list.

# Add Rules

When a folder is added to the list for processing, by default all sub folders of each added folder will be processed by NXPowerLite in the same way. To exclude specific sub-folders or set different [File Types](file:///C:/Users/Andy/Desktop/FIle%20Server%20V5/Source/code/File%20Server%20Edition%20v4/HelpDocumentation/File%20Types.html) and [Optimization Settings](file:///C:/Users/Andy/Desktop/FIle%20Server%20V5/Source/code/File%20Server%20Edition%20v4/HelpDocumentation/Optimization%20Settings.html) to be used, click on the parent folder then click the 'Add rule...' button.

### Excluding Folders

This feature is useful if you do not want certain areas of your data processed by NXPowerLite. By excluding a folder, all files in this folder and all of its child folders will not be considered for optimization. Once a folder is excluded it will appear in the list of locations with this icon  $\bullet$  indicating all files inside will be skipped.

### Changing settings for sub-folders

It is possible to change the File Types and Optimizations by selecting this radio button in the dialog. This is a useful feature if for instance, you have a parent folder where all file types are considered for optimization, but have a specific sub-folder where only PDF file should be optimized. In this case you would

- 1. Select the parent folder in the list
- 2. Click 'Add rule...' button
- 3. Choose the sub-folder you want to apply the settings on
- 4. Enable the bottom radio button
- 5. Select or create a new File Types profile (where only PDF selected) from the drop-down.
- 6. Click OK

Sub-folder rules will be added to the list with this icon  $\mathbb{Q}$  indicating there are different rules to their parent folder.

# Editing folder configuration

To edit either the 'settings profiles' or the path of a folder/rule, select the item in the list and press the 'Edit...' button or simply double-click the folder.

# Network locations

As well as local drives and folders, shared network locations can also be added to the list. For example it is possible to optimize data on a shared SAN or NAS, providing that it resides in the same Windows domain as the machine on which NXPowerLite is installed. The NXPowerLite File Server service may also need to be configured with an account that has full permissions to those locations. See [Installation and Setup](file:///C:/Users/Andy/Desktop/FIle%20Server%20V5/Source/code/File%20Server%20Edition%20v4/HelpDocumentation/Installation%20and%20Setup.html) for more information.

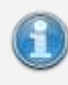

**Please note**: When adding a location via a mapped network drive (e.g. N:), the drive letter displayed in the folders list will be replaced with the equivalent UNC path (e.g.  $\ker(\ share)$ . This is because Windows manages drive mappings on a per-user basis, and as such they may not be available to the NXPowerLite service when it needs to process files.

# Moved or deleted folders

Folders that have previously been configured but have subsequently been moved or deleted will appear "grayed out" in the list of locations. This is to indicate that the folder no longer exists at the specified path.

# Remove

Selecting a folder or a configured sub-folder (excluded or different profiles) in the folder list and clicking the "Remove" button will remove the folder from the list. If an included folder has rules associated with it, removing that folder will automatically remove all its rules. It is possible to multiple select folders and remove in bulk using the standard 'Ctrlclick' method.

# <span id="page-7-0"></span>File Types

# Custom File Types Profiles

NXPowerLite is configured with a default profile of 'All File Types' meaning it will try to process all file types that it currently supports. This can be changed either when you are adding a folder, or later by selecting the folder and clicking the 'Edit...' button. See [Adding Folders](file:///C:/Users/Andy/Desktop/FIle%20Server%20V5/Source/code/File%20Server%20Edition%20v4/HelpDocumentation/Adding%20Folders.html) for more information.

#### Supported File Types

NXPowerLite can optimize the following types of files with the following extensions:

- Microsoft PowerPoint 97-2003 binary format (.ppt, .pot, .pps)
- Microsoft PowerPoint 2007 and later Open XML format (.pptx, .pptm, .potx, .potm, .ppsx, .ppsm)
- Microsoft Word 97-2003 binary format (.doc, .dot)
- Microsoft Word 2007 and later Open XML format (.docx, .docm, .dotx, .dotm)
- Microsoft Excel 97-2003 binary format (.xls, .xlt)
- Microsoft Excel 2007 and later Open XML format (.xlsx, .xlsm, .xltx, .xltm)
- PDF & PDF/A Documents (.pdf)
- JPEG images (.jpeg, .jpg, .jpe, .jfif, .jif, .jfi)

To enable or disable individual file types expand the tree view and check or un-check the corresponding check-boxes.

#### Read-only files

By default, files with the "read-only" attribute are not processed by NXPowerLite. These files can be included by checking the "Include read-only files" checkbox.

#### Zip archives

By default NXPowerLite optimizes any of the selected file types that it finds inside Zip archives. This behavior can be altered by using the check-box control.

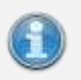

**Please note:** NXPowerLite cannot optimize any file or Zip archive that is encrypted or password protected

#### Exclude files that have been modified in the last:

Typically, servers contain some files that users will access and edit regularly, and other files that are not actively in use but may be consulted for reference purposes. To reflect this, NXPowerLite can apply different settings depending on the length of time since the file was last modified (or accessed). Our default value of 1 month means that files that have been modified in the last month will NOT get processed.

### Profile Name

Each profile has to be given a unique name, although you can use the same profile name for another type of profile i.e. [Optimization Settings](file:///C:/Users/Andy/Desktop/FIle%20Server%20V5/Source/code/File%20Server%20Edition%20v4/HelpDocumentation/Optimization%20Settings.html) profile o[r Schedule](file:///C:/Users/Andy/Desktop/FIle%20Server%20V5/Source/code/File%20Server%20Edition%20v4/HelpDocumentation/Scheduling.html) profile. We suggest using a descriptive name to help explain what it does or a specific area to which it should be applied. For example you may want to call a particular profile 'All file types except PDF' or 'Marketing area'.

# <span id="page-8-0"></span>Optimization Settings

### Custom Optimization Settings profiles

Our default Optimization Settings profile is recommended because these offer the best trade-off between reduction performance and quality and should suit most cases. However, it is possible to create/select different optimization settings profiles if required. To create a new Optimization Settings profile, select the option 'New profile...' in the Optimization Settings drop-down when configuring a folder. See [Adding Folders](file:///C:/Users/Andy/Desktop/FIle%20Server%20V5/Source/code/File%20Server%20Edition%20v4/HelpDocumentation/Adding%20Folders.html) for more information.

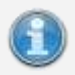

**Please note:** If you subsequently need to edit a custom profile, this is possible by clicking the relevant option in the 'Profiles' menu item.

# Image Optimization

#### Resize images for display at:

Documents often contain very large images, taken with digital cameras for example, which contain far more visual information than will ever be seen by a user in normal use. NXPowerLite can scale these images down to target a particular display resolution.

#### JPEG Quality

This sets the level of quality used by NXPowerLite when recompressing JPEG files. Lower values will result in more disk space reclaimed, but will reduce the visual quality of images. We recommended using our default settings because these offer an excellent balance between space saving and quality. For more information and examples of the trade-off between size and quality at each level, please see [JPEG Quality Comparison](file:///C:/Users/Andy/Desktop/FIle%20Server%20V5/Source/code/File%20Server%20Edition%20v4/HelpDocumentation/JPEG%20Quality%20Comparison.html).

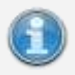

**Please note:** The JPEG Quality setting for both Microsoft Office Documents and PDF files refer to the JPEG images stored within the file. NXPowerLite does not resize any stand-alone JPEG files only ones within Office or PDF documents.

# Hidden Content

#### Remove hidden content from

Typically, servers contain some files that users will access and edit regularly, and other files that are not actively in use but may be consulted for reference purposes. To reflect this, NXPowerLite can apply different settings depending on the length of time since the file was last modified (or accessed). Our default value of 9 months for Hidden Content is based on the most common customer scenarios.

#### Discard cropped image data

Enabling this feature will trim cropped images within documents so that only the visible portion is stored in the file. This will reduce the size of the files, but users will no longer be able to edit cropped images to reveal the areas that have been removed.

#### Flatten embedded objects

Enabling this feature will cause embedded documents within document files to be "flattened", converting them into pictures. This will reduce the size of the files but users will no longer be able to double-click embedded documents to edit them.

For example, a Word document might contain an embedded Excel sheet with a table of figures. Double-clicking the table would normally open Excel to edit the figures, but flattening the document converts the table to a simple picture, preventing this from happening.

#### Delete private application data

Applications that create PDFs files, such as Adobe Photoshop or Acrobat, are able to store information within a PDF file that they can use when opening or editing the file. This information can only be used by the application which created the file and is not needed to display a PDF file. For most cases we recommend deleting this data as it will have no effect on the use of the PDF file.

#### Remove EXIF data

JPEG images normally include extra information (metadata) inside the file such as: Device on which the image was taken or location the image was taken plus many more. By default NXPowerLite will retain this data however, this option enables this data to be removed from each JPEG file.

# Profile Name

Each profile has to be given a unique name, although you can use the same profile name for another type of profile i.e. [File Types](file:///C:/Users/Andy/Desktop/FIle%20Server%20V5/Source/code/File%20Server%20Edition%20v4/HelpDocumentation/File%20Types.html) profile o[r Schedule](file:///C:/Users/Andy/Desktop/FIle%20Server%20V5/Source/code/File%20Server%20Edition%20v4/HelpDocumentation/Scheduling.html) profile. We suggest using a descriptive name to help explain what it does or a specific area to which it should be applied. For example you may want to call a particular profile 'Hidden data not deleted (12 months)' or 'Marketing area'.

# <span id="page-9-0"></span>Scheduling

# Custom schedule profiles

By default NXPowerLite will run without a schedule i.e. it will run without interruption until either the job is complete (Evaluation mode) or the software pauses awaiting new content (Optimize mode). However, because it may not be optimal to run NXPowerLite at the same time as say a Backup tool, it may be desirable to set a custom schedule so that NXPowerLite runs only during "quiet" periods. For example you may want to run the software in the evenings during the week and all day at weekends, but start at a specific future time and date.

# Creating a custom schedule

You can create a custom schedule by selecting 'New profile...' option in the Schedule drop-down control on the Dashboard. A schedule profile is made up of 1 or more time slots. Time slots do not have an end time or date but are repeated periods of time because of the cyclic nature of NXPowerLite in Optimize Mode. There are many repeat options and these options vary depending on the start date and time selected.

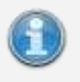

**Please note:** NXPowerLite will automatically adjust the schedule according to changes to the system clock, time zone or Daylight saving.

# Profile Name

Each profile has to be given a unique name, although you can use the same profile name for another type of profile i.e. [Optimization Settings](file:///C:/Users/Andy/Desktop/FIle%20Server%20V5/Source/code/File%20Server%20Edition%20v4/HelpDocumentation/Optimization%20Settings.html) profile o[r File Types](file:///C:/Users/Andy/Desktop/FIle%20Server%20V5/Source/code/File%20Server%20Edition%20v4/HelpDocumentation/File%20Types.html) profile. We suggest using a descriptive name to help explain what it does or a specific area to which it should be applied. For example you may want to call a particular profile 'Evenings & weekends' or 'Marketing area'.

# <span id="page-10-0"></span>Evaluation and Registration

# Evaluation

NXPowerLite for File Servers can be downloaded for free and used in evaluation mode indefinitely. In this mode no files will be replaced or deleted but NXPowerLite will able to produce a detailed reported of the estimated space savings. The software needs to be registered with a valid registration code before files can be replaced with smaller optimized versions and space can be reclaimed. Registration codes can be purchased from [our online store](http://en.neuxpower.com/app/buy/p1/v5/) and most good software resellers.

# Enter Registration Code

To enter your registration code, click the 'Enter registration code...' option under the 'Help' menu item. Enter your registration code in the resulting window; the code will be validated when the 'OK' button is clicked. If the code is valid, the 'About NXPowerLite for File Servers' window will appear showing the confirmed registration details.

# What changes when I register?

Once registered NXPowerLite for File Servers will operate in optimize mode only, replacing files with smaller versions. It will be no longer possible to use the software in Evaluation Mode to analyze data, however you will still be able to open existing Evaluation reports. After purchasing and registering, if there is still a requirement for Evaluation of folders/drives, then we recommend downloading and installing another copy of NXPowerLite on a different computer in the same Windows Domain.

# <span id="page-10-1"></span>Reports

# Evaluation Report

Evaluation reports are produced when the software has been run in Evaluation mode when either the Job is complete or the Job is aborted by the user. The report details how much storage NXPowerLite could reclaim if it was purchased and run in optimize mode.

#### Your Data

This section shows the amount of files in the selected folders that NXPowerLite can process (Supported Files) and those that NXPowerLite cannot process. (Unsupported)

#### Data Reduction Results

This section shows the actual space savings you will achieve using the paid version of NXPowerLite. During the scan NXPowerLite copies each file in turn to create a temporary file and the optimizes it. It then deletes the temporary file, taking note of the difference in size between the original and optimized versions.

#### Supported Files

This shows a breakdown of the supported file by file types. Please note that the after and reclaimed figures are estimates and that no files have been replaced.

#### Supported Files Skipped

There are many reasons why supported files could be skipped. The table below details these reasons one or more of which may appear on an Evaluation report.

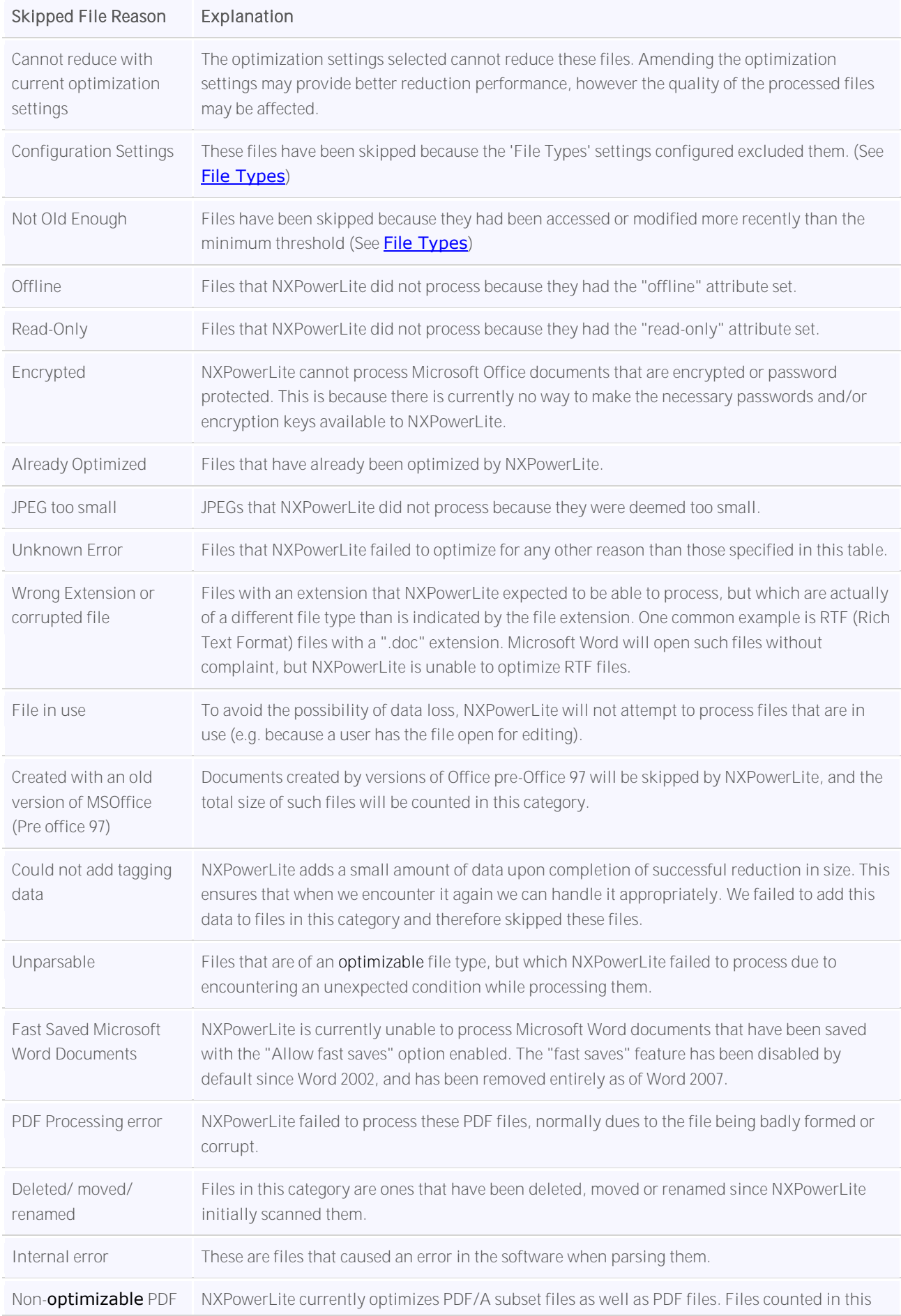

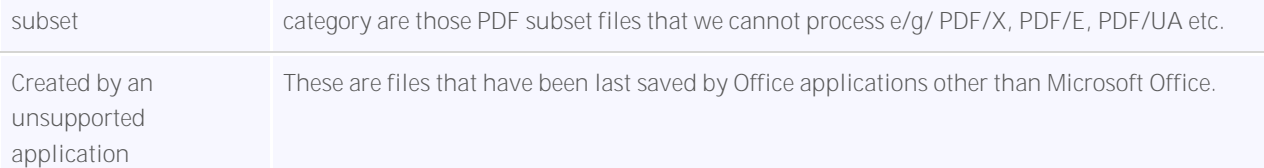

#### Unsupported Files

This table shows the top 15 plus consolidated 'other' file types that NXPowerLite did not process. User settings have no effect on this table because NXPowerLite can only process the following file types; PowerPoint, Word, Excel, JPEG, PDF and Zip.

#### Inaccessible Folders

Folders listed in this category were selected to be included in the evaluation, however NXPowerLite was unable to access these folders. If the majority of your dataset is in this section please check that the 'NXPowerLite File Server Windows service is configured with an account that has full permission (Read/Write/Update/Delete) to these folders.

### Optimize Report

The live optimize report shows an overview of what space has been reclaimed by NXPowerLite. The report can be generated at any time once the software has been registered and will always show up to date information. The report is split into three main sections.

#### Data Reclaimed Summary

This section show the total space reclaimed by NXPowerLite and breaks that down by File Type.

#### Last 30 days

This is a summary of the last 30 days worth of progress by NXPowerLite. It details how much disk space has been reclaimed each 24 hr period.

#### Previous Months

<span id="page-12-0"></span>This table summarizes the amount of space reclaimed by NXPowerLite per month.

# TroubleShooting

There may be times when NXPowerLite encounters errors and it is necessary to undertake some troubleshooting to resolve. We have categorized these errors into 3 sections described below.

### Bad configuration data

If one or more of the NXPowerLite configuration files has become corrupted or is missing, NXPowerLite will detect this and inform the user. More details of the specific file/s affected will be shown in the Windows Application Event Log.

#### Resolution

In order to resolve this issue there are 2 options that can be taken.

- 1. Reset NXPowerLite to default settings using the option that appears in the interface. This means that any configuration that has been previously applied to NXPowerLite will be lost and the default settings will be restored.
- 2. Close the application and inspect the NXPowerLite settings files for errors. These files are stored in a sub-folder of the "All Users profile" folder named "Neuxpower\NXPowerLite for File Servers"

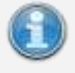

#### Depending on the version and configuration of Windows, the "All Users profile" may be in a number of different locations. The %ALLUSERSPROFILE% environment variable should contain the full path to this folder.

# Access Denied

If the 'NXPowerLite File Server' Windows Service detects that it cannot access either the configuration files or the registry settings then it will display a warning. This is normally due to the fact that the account that the service uses has been changed (sometimes to enable optimization of content on network folders) but it cannot access the settings folders on the machine on which the software is installed.

#### Resolution

- 1. Review Application Event Log messages and errors for more detailed information about the specific issue.
- 2. [Configure/re-configure the Service](file:///C:/Users/Andy/Desktop/FIle%20Server%20V5/Source/code/File%20Server%20Edition%20v4/HelpDocumentation/Technical%20Support.html%23ConfigureService)

Please ensure that the service for the account is configured with full(Read/write/Update/Delete) permissions to both

- All the folders selected for optimization
- The configuration files stored in a sub-folder of the "All Users profile" folder named "Neuxpower\NXPowerLite for File Servers"

In order to configure the service account that NXPowerLite uses it is possible to use the 'Windows Service...' option in the 'Configure' item in the menu.

### Unexpected error

Rarely a message box will appear when something happened that NXPowerLite was not expecting. This error message could indicate a problem occurred in windows or in the hardware. Often the reason for this is infinite recursion, lack of memory or insufficient hardware, drivers or firmware. Generally speaking, these errors have to do with problems outside the NXPowerLIte environment.

#### Resolution

- 1. Review Application Event Log messages and errors for more detailed information about the specific issue.
- 2. Restart the 'NXPowerLite File Server' Windows service and restart the Dashboard.
- 3. If this is not successfu[l contact customer support.](mailto:support@neuxpower.com)

# <span id="page-13-0"></span>**FAOS**

#### Q: Why is my Evaluation job taking so long?

The Evaluation/Optimize process can take a substantial amount of time depending on the amount of data in the selected locations and the performance of the machine on which NXPowerLite is installed. We estimate NXPowerLite can process around 100 gigabytes of data in 24 hours of continuous running, depending on the equipment on which it is installed.

#### Q: Why do I not have the option to optimize files?

In evaluation mode NXPowerLite for File Servers will only analyze files and cannot replace files with optimized versions. See [Evaluation and Registration](file:///C:/Users/Andy/Desktop/FIle%20Server%20V5/Source/code/File%20Server%20Edition%20v4/HelpDocumentation/Evaluation%20and%20Registration.html) for more information.

#### Q: How much disk space have I saved?

If Evaluation mode has been set for the job, no actual disk space savings will be achieved. NXPowerLite must be registered and set to Optimization mode to overwrite files and reclaim space. It is possible to see the volume of expected or actual disk space savings in the evaluation job report. Se[e Evaluation Reports.](file:///C:/Users/Andy/Desktop/FIle%20Server%20V5/Source/code/File%20Server%20Edition%20v4/HelpDocumentation/Reports.html) If Optimize mode has been set the space saved can be seen in the Status bar at the bottom of the Dashboard or with more details in the Live Optimize Report.

#### Q: Where can I find more information about what tasks NXPowerLite is performing or errors that occur?

Every time NXPowerLite starts or stops for any reason, an entry is written to the Windows Application event log. Entries are also written for any unexpected errors from which NXPowerLite could not recover. These error entries contain information about the precise nature of the problem, aiding diagnosis and resolution of the issue.

#### Q: Why does the prefix "\\?\" appear on paths?

This prefix is used internally by NXPowerLite to enable access to paths over 260 characters in length, which would not otherwise be accessible on some versions of Windows. You may see this syntax prefixing a path in the Event Log, or in the "Error Log", "Inaccessible Locations" or "Unparsable Files" sections of a report.

#### Q: What happens if I close the Dashboard while NXPowerLite is running?

Closing the Dashboard has no effect on the current job; the NXPowerLite File Server service will continue to evaluate or optimize files in the background. When the Dashboard is re-opened, it will reconnect to the service and continue to show updated status information. To stop the current job, use the 'Stop' button on the Dashboard.

#### Q: Where is NXPowerLite data stored on my server?

NXPowerLite stores its configuration in the following locations:

- Under the Registry key HKEY\_LOCAL\_MACHINE\SOFTWARE\Neuxpower\NXPowerLite Fileserver\5.0
- In a sub-folder of the "All Users profile" folder named "Neuxpower\NXPowerLite for File Servers v5"
- Depending on the version and configuration of Windows, the "All Users profile" may be in a number of different locations. The %ALLUSERSPROFILE% environment variable should contain the full path to this folder.

#### Q: Is NXPowerLite processor-intensive?

Yes. NXPowerLite is a processor-intensive process and therefore we recommend using NXPowerLite at times when the processor is idle (e.g. evenings and weekends). A schedule can be set to automate this task.

#### Q: Is it possible to schedule a job to start at a specific time and date?

Yes. Create a custom schedule to configure specific start times and repeat options. See [Scheduling](file:///C:/Users/Andy/Desktop/FIle%20Server%20V5/Source/code/File%20Server%20Edition%20v4/HelpDocumentation/Scheduling.html) for more information.

#### Q: Why can I not optimize files on the network?

There are a number of reasons why NXPowerLite may be unable to optimize data across a network. Please check the following:

- Using Windows Explorer, browse to a location on the network and ensure that it is possible to access/modify files.
- Ensure the "NXPowerLite File Server" service is configured with an appropriate identity to access and ability write to the network locations. See [Installation and Setup](file:///C:/Users/Andy/Desktop/FIle%20Server%20V5/Source/code/File%20Server%20Edition%20v4/HelpDocumentation/Installation%20and%20Setup.html) for more information.

#### Q: How do I switch back to Evaluation Mode once I have purchased and entered a registration code?

It is not possible to switch back. If for some reason you wish to evaluate other folders or network shares then you can download and install NXPowerLite for File Servers on another machine in your domain. Then you can configure that installation with the folders you wish to evaluate and start NXPowerLite.

#### Q: Can I control the software without using of the user interface?

In 'Optimize Mode' it is possible to pause and continue NXPowerLite for File Servers using the SC command, however it does have to be previously configured in order to optimize files. Please see [Technical Support](file:///C:/Users/Andy/Desktop/FIle%20Server%20V5/Source/code/File%20Server%20Edition%20v4/HelpDocumentation/Technical%20Support.html) more information.

# <span id="page-14-0"></span>Technical Support

### Using NXPowerLite for File Servers without the user interface

It is possible to control NXPowerLite without the use of the graphical user interface once the folders configuration has been set. For example this can be useful when you want to make NXPowerLite resume after a file backup software has finished, so that you don't have any overlapping time.

NXPowerLite uses the windows service 'NXPowerLite for File Server' to do all of it's processing. This can be controlled in the standard way by use of the standard Windows command line program, 'SC'. However 'pause' and 'continue' are the only supported commands.

For example if you want to pause the file server enter the command or make a script that executes the following code:

#### sc pause "NXPowerLite File Server"

or for resuming after a pause

#### sc continue "NXPowerLite File Server"

Please note: If a schedule has been set within the user interface then the software may not resume immediately after a 'continue' command is received. The configured schedule will always be respected so if it is on a scheduled break it will not resume until the next scheduled resume time.

### Login to eDirectory for a windows service (Novell NetWare only)

On machines where the Novell Client for Windows is installed, sometimes it is desired that an application running as a Windows service be able to access Novell network resources. There are several Windows service-specific differences in how this occurs as compared to a normal interactive Windows user login. NXPowerLite installs a service to the machine on which it is installed and by default will be installed under the "Local System" account. A login session for this service will not be able to created by default and despite the fact that you will be able to select a location on a NetWare setup, you will not be able to analyze or optimize that data.

#### Resolution

- Configure the Windows service to start with a specific Windows user account name and password. Create the Windows user account with the same name as the eDirectory user object you will want the service to login with. For example if the service will be expected to login as "AVUPDATE.Accounting.WidgetCo", create the Windows account name as "AVUPDATE". You then assign the Windows service to start as the specific Windows account "AVUPDATE" in the Windows "Services" control panel.
- Set the "Tree:" and "Name context:" pair in the "Client" tab of the Novell Client Properties such that the "Name context:" reflected for the eDirectory tree the service will be logging in to is set to the correct context for the service's eDirectory user. For example if the service will be expected to login to the eDirectory tree "MYTREE" as "AVUPDATE.Accounting.WidgetCo", the "Name context:" for "MYTREE" will need to be "Accounting.WidgetCo". This configuration can be established by editing the "Client" tab directly, or by logging on interactively as any eDirectory user from the "Accounting.WidgetCo" container.

At this point, once the Windows service is restarted, when the service attempts to access a UNC path to a Novell resource, the Novell Client will attempt to login to eDirectory on the non-Novell-aware Windows service's behalf. The Windows user name and password the service started with will be attempted in conjunction with the context shown in the "Name context:" shown in the "Client" tab for the target eDirectory tree. If this login is successful, the Windows service will be able to access eDirectory with the rights of this eDirectory login that has been established specific for the Windows service. For more information please visi[t this support page](http://www.novell.com/support/viewContent.do?externalId=7000312) from Novell.

### Known Issues

#### NXPowerLite does not pause in a scan cycle

We are aware that sometimes NXPowerLite will appear not to be pausing when either it is scheduled to be on a break or when it is manually paused. This is due to the fact that during the initial scan period while NXPowerLite builds a list of files to process in the configured folders we are unable to stop the scan. This will result in the activity indicator in the Status bar on the Dashboard appearing to show that something is happening. During this phase no files are being processed and are completely safe.

This will occur in both Evaluation and Optimize modes. We anticipate that it will go completely un-noticed in Evaluation mode, however in Optimize mode it may be more prominent due to the cyclic nature of the processing of files.

#### Work around

<span id="page-15-0"></span>For most cases this will not be a problem, but where it is required that there is completely no activity from NXPowerLite during specific time periods, we suggest ensuring that NXPowerLite is scheduled to pause prior to the desired time. For example, if you want to schedule an optimize job to end at 09:00 then we suggest finishing it at 08:45 to allow any scanning that is required to complete.

# JPEG Quality Comparison

The table below shows the effect of the JPEG quality settings on the size of the file reduction achieved by NXPowerLite. This information is for indicative purposes only; the actual reduction in file size will vary according to the content of the image.

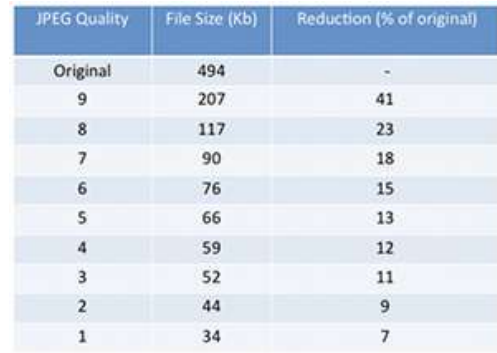

The images show a section of the original photo and a section of a JPEG image optimized using each quality setting. As can be seen, at our recommended default setting of 8 (for JPEG files - the default quality is 7 for JPEG images within documents) the quality of the image is very good despite a reduction to 23% of its original size.

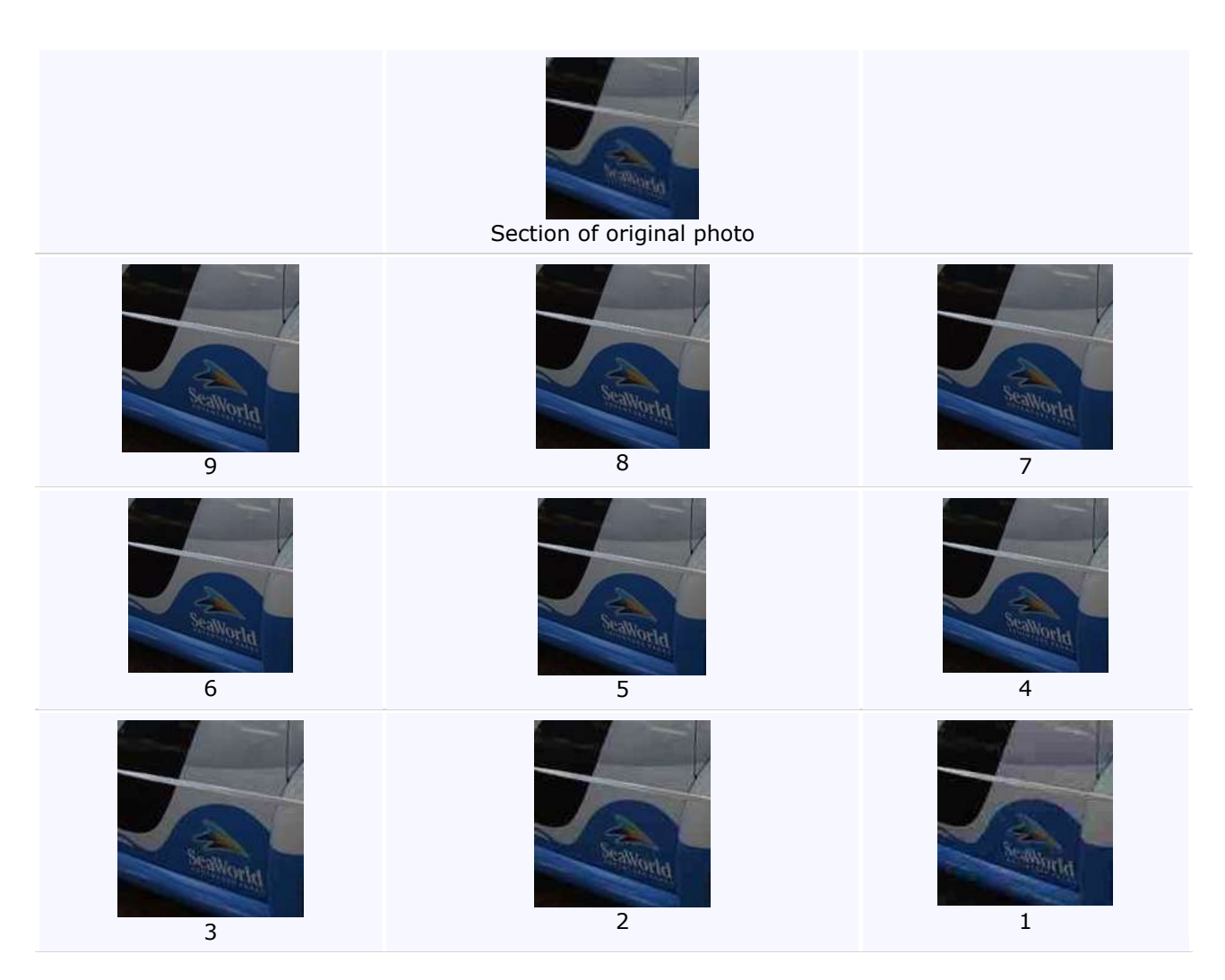